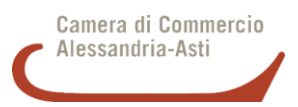

**GUIDA PER LA TRASMISSIONE TELEMATICA DELLE DOMANDE DI CONTRIBUTO**

**Il Servizio di Assistenza WebTelemaco è disponibile al seguente link [https://www.registroimprese.it/contact-center](https://www.registroimprese.it/assistenza)**

Le seguenti linee guida forniscono le istruzioni operative per la trasmissione telematica delle domande di contributo per partecipare ai Bandi indetti dalla Camera di commercio di Alessandria-Asti attraverso l'apposita **piattaforma informatica di Infocamere "WebTelemaco".**

La piattaforma consente agli utenti in possesso di apposita abilitazione di effettuare la compilazione e l'invio telematico delle pratiche di richiesta contributi. **Il servizio è completamente gratuito.**

➢ **REQUISITI**

Per l'invio delle pratiche in modalità telematica è necessario che l'utente (titolare/legale rappresentante dell'impresa):

• **sia dotato di un dispositivo di firma digitale** (smart card o token USB) per poter firmare digitalmente il modello base generato dal sistema e gli allegati previsti dal Bando camerale. Nel caso in cui l'utente sia sprovvisto del dispositivo di firma digitale può richiederlo alla Camera di commercio di Alessandria-Asti con le modalità consultabili ai seguenti link: Sede di Alessandria [http://www.al.camcom.gov.it/Page/t01/view\\_html?idp=1503](http://www.al.camcom.gov.it/Page/t01/view_html?idp=1503) Sede di Asti [http://www.at.camcom.gov.it/Page/t01/view\\_html?idp=2292](http://www.at.camcom.gov.it/Page/t01/view_html?idp=2292) Per assistenza tecnica per chi è già in possesso di firma digitale: [http://www.al.camcom.gov.it/Page/t04/view\\_html?idp=1511](http://www.al.camcom.gov.it/Page/t04/view_html?idp=1511)

- **disponga o sottoscriva un contratto al servizio Telemaco** con il profilo "Accesso alle banche dati delle Camere di commercio e alla trasmissione di pratiche telematiche";
- **abbia completato il primo accesso alla funzionalità "Servizi e-gov"** della piattaforma WebTelemaco.
- ➢ **1. PRIMO ACCESSO: RICHIESTA DELLA CREDENZIALI (se si è già in possesso delle credenziali per l'accesso al servizio passare direttamente al successivo punto 2.)**

Se non si possiede l'abilitazione al servizio Telemaco, prima dell'invio di una pratica è necessario effettuare la registrazione al servizio. A tal fine:

- Collegarsi al sito<https://www.registroimprese.it/>
- Cliccare su **"AREA UTENTE"**

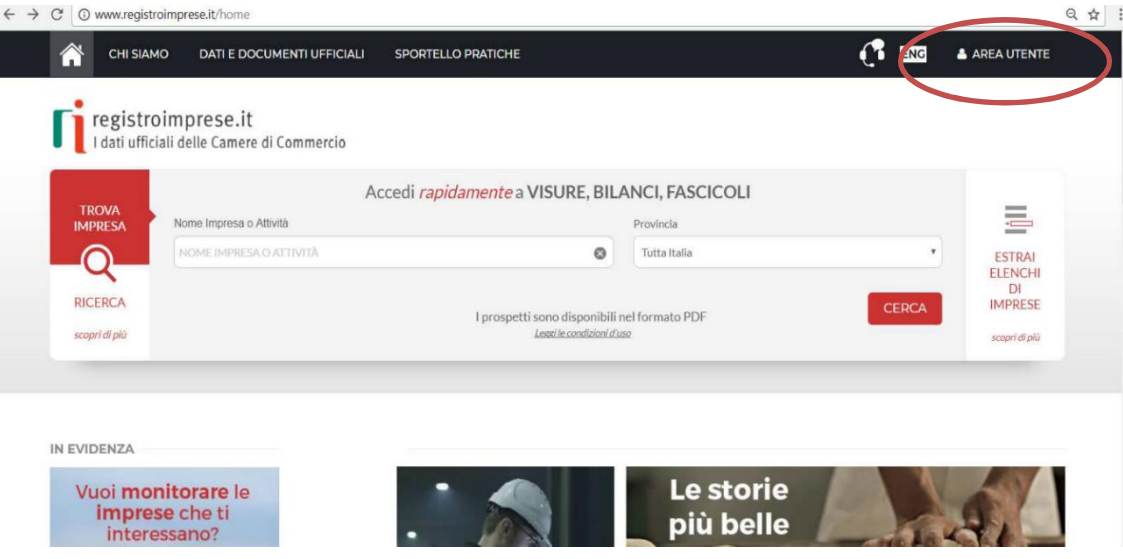

Si sarà indirizzati alla pagina di accesso al servizio Telemaco

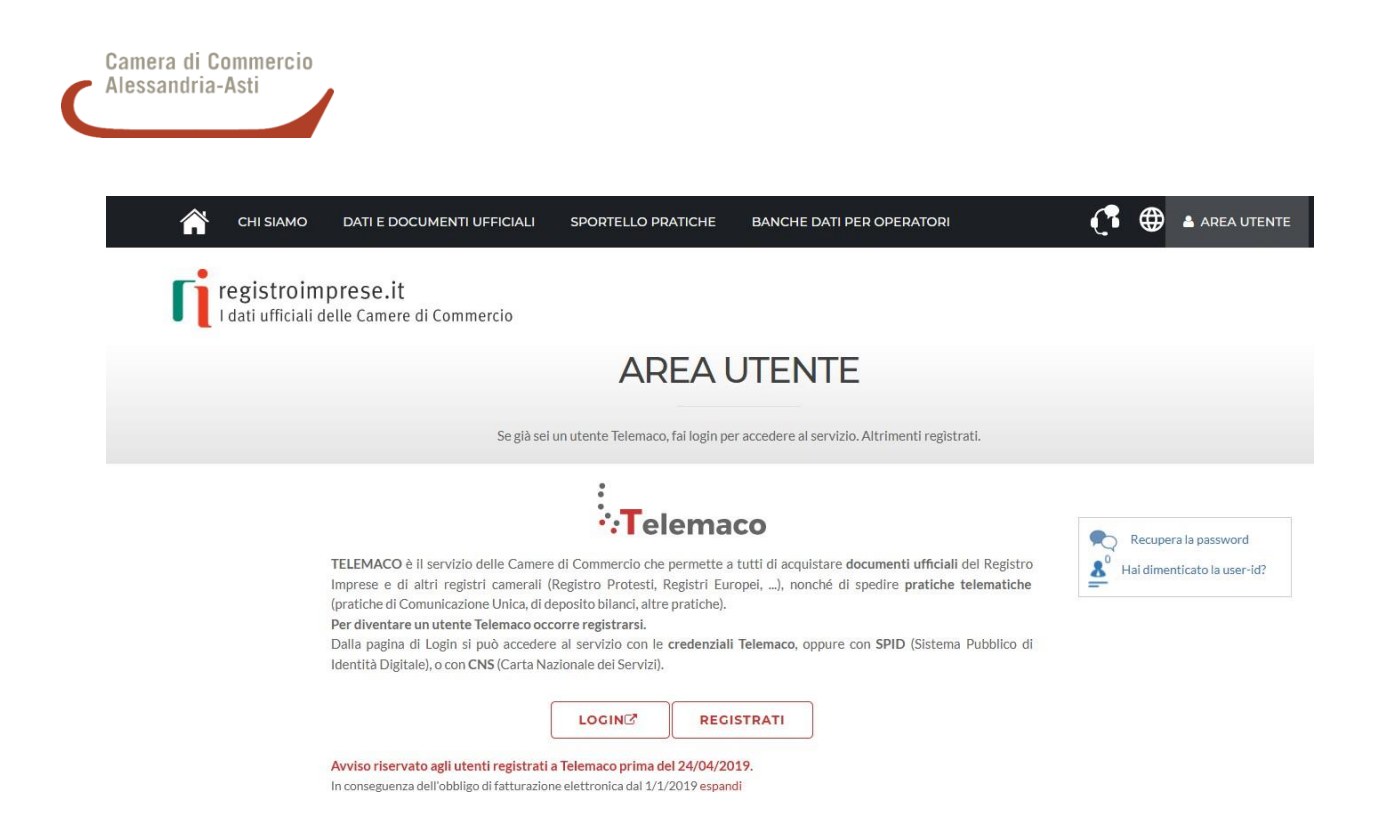

Selezionando l'opzione **"Registrati"** si avvierà la procedura di registrazione.

In attuazione di quanto previsto dal D.L. n. 76/2020 (Decreto Semplificazioni), **dal 28/02/2021 i nuovi utenti possono registrarsi solo tramite SPID (Sistema Pubblico Identità Digitale), CIE (Carta Identità Elettronica) o CNS (Carta Nazionale Servizi).**

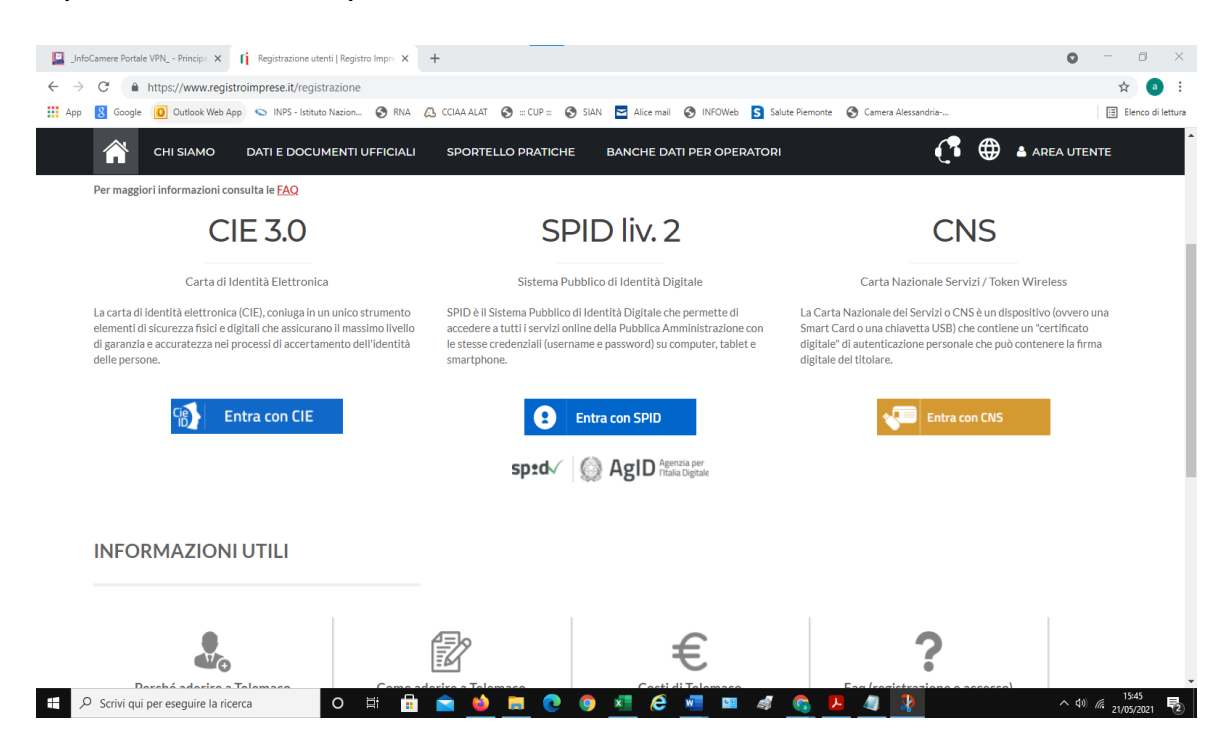

Dopo aver effettuato l'accesso selezionare il profilo: "Servizio Telemaco per l'accesso alle banche dati delle Camere di commercio e alla trasmissione di pratiche telematiche", quindi procedere con l'adesione al servizio.

Alla fine del processo di adesione verrà inviata, nella casella di posta elettronica indicata, una mail di conferma e successivamente una mail contenente le credenziali di accesso (se si indica come proprio indirizzo una PEC è indispensabile che questa sia configurata per ricevere anche posta non PEC).

# **Attenzione: il completamento della registrazione da parte della società Infocamere S.c.p.a può richiedere circa 48 ore lavorative. Si consiglia di tenere conto di questo tempo operativo al fine di programmare l'invio di una pratica.**

Per accedere ai **Servizi E-Gov** è necessario, solo al primo accesso, completare la registrazione andando alla sezione "Completamento o modifica registrazione", cliccando su **"Procedi"** confermando o aggiornando i dati, ottenendo così l'accesso a tutti i servizi gratuiti (Sportelli telematici).

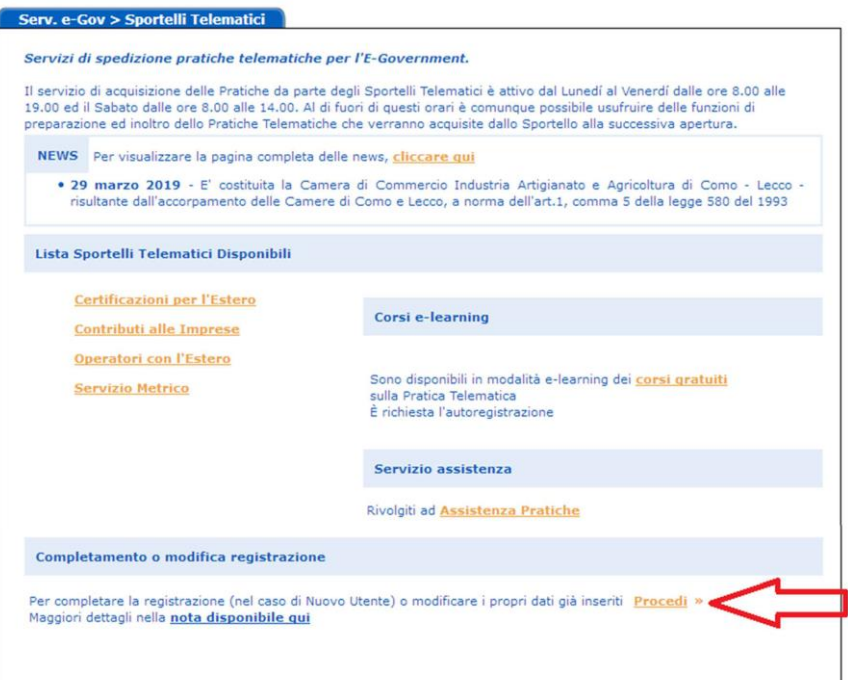

# ➢ **2. PREDISPOSIZIONE DELLA DOCUMENTAZIONE DA ALLEGARE ALLA PRATICA TELEMATICA**

**Prima di predisporre la pratica telematica**, è necessario:

- **scaricare dal sito camerale [www.aa.camcom.it](http://www.al.camcom.gov.it/Page/t12/view_html?idp=2475) la modulistica prevista dal Bando** al quale si intende partecipare (ad es. modulo di domanda, dichiarazione sostitutiva, ecc) e compilarla;
- **scansionare tutti gli allegati aggiuntivi previsti dal Bando** (ad esempio, copia dei preventivi, delle fatture, quietanze ecc.), salvandoli sulla propria stazione di lavoro (o su altro supporto) ed utilizzando il formato PDF o PDF/A (è sconsigliato il formato JPG);
- **firmare digitalmente tutti i file da allegare alla pratica telematica.** I file firmati digitalmente dovranno avere l'estensione .**p7m**

Gli allegati previsti dal Bando possono essere accorpati anche in un unico file, apponendo una sola firma digitale. Il limite massimo per singolo allegato è di 7 Mb pertanto è preferibile la scansione in bianco e nero. E' possibile allegare fino ad un massimo di 32 documenti per un limite complessivo di 20 Mb.

# ➢ **3. PREDISPOSIZIONE DELLA PRATICA TELEMATICA**

L'iter di invio della pratica telematica si articola nei seguenti passaggi:

- a) accesso allo Sportello Telematico "Servizi e-gov" "Contributi alle Imprese";
- b) creazione del Modello base;
- c) apertura e predisposizione della pratica telematica, invio allo sportello telematico "Contributi alle Imprese" della Camera di Commercio di Alessandria-Asti.

#### **a) ACCESSO ALLO SPORTELLO TELEMATICO "SERVIZI E-GOV" - "CONTRIBUTI ALLE IMPRESE":**

- collegarsi al sito [http://webtelemaco.infocamere.it](http://webtelemaco.infocamere.it/)
- seguire il percorso: **Servizi e-gov** > **Contributi alle Imprese**; cliccare su **"Accedi**"

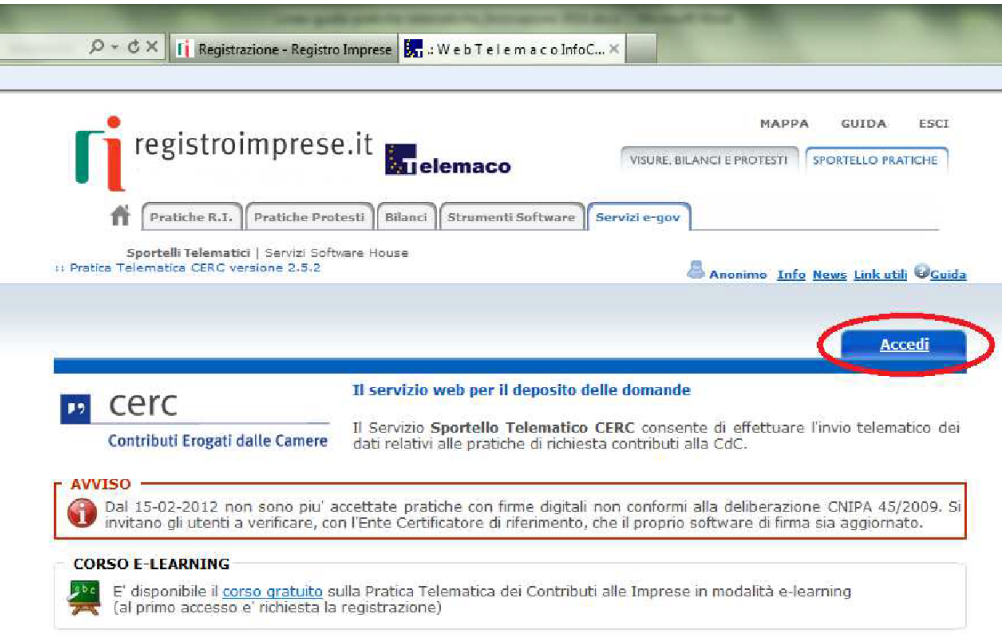

• inserire le proprie credenziali (user id e password). I nuovi utenti potranno accedere tramite SPID (Sistema Pubblico Identità Digitale), CIE (Carta Identità Elettronica) o CNS (Carta Nazionale Servizi).

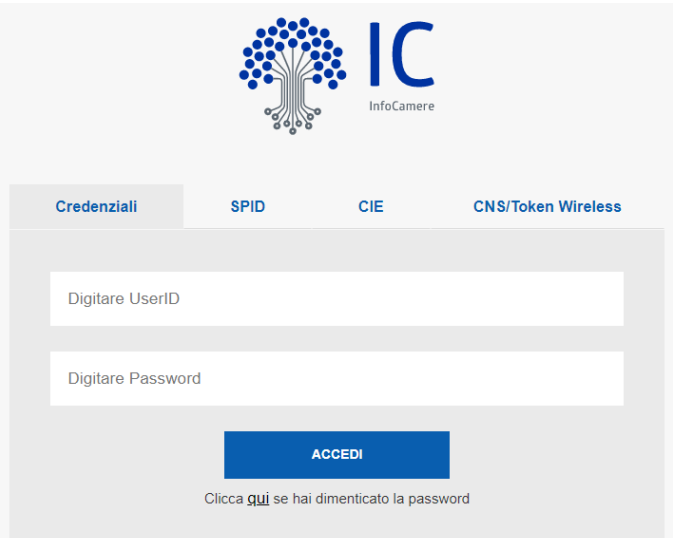

### **b) CREAZIONE DEL MODELLO BASE**

La funzione **"Crea Modello"** consente, attraverso la compilazione di un form, di predisporre un file in formato XML, contenente tutte le informazioni utili per l'inoltro della pratica telematica.

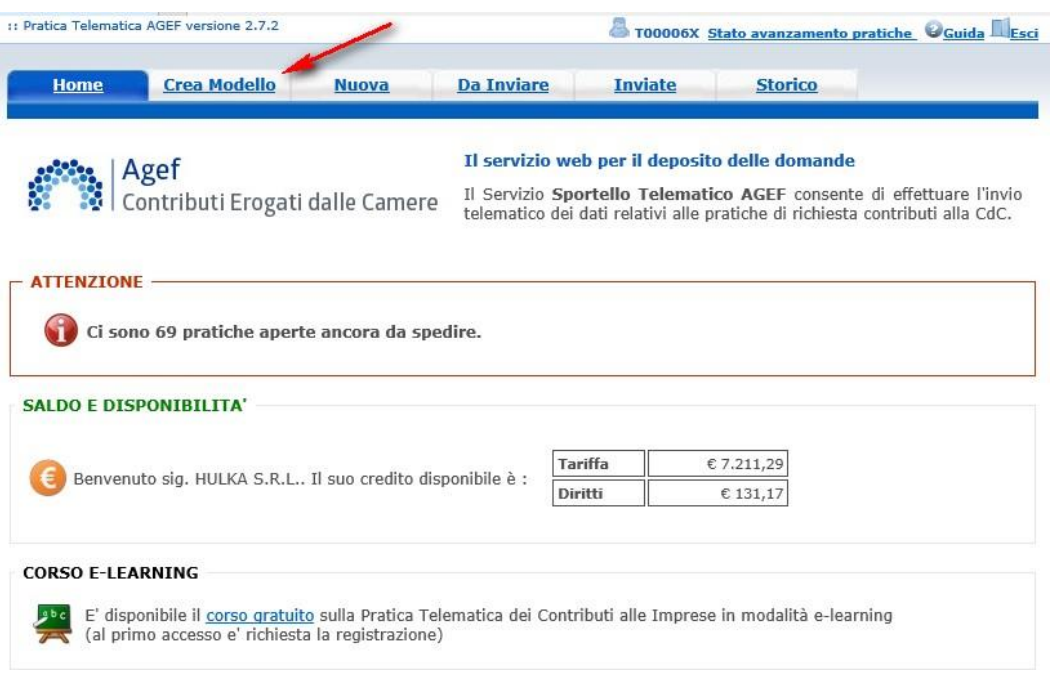

Dopo aver selezionato **"Crea Modello"** iniziare la compilazione del **Modello base**:

- inserire la **provincia** nella quale è iscritta la sede dell'impresa o l'unità locale beneficiaria (CCIAA: AL o AT), il **Numero REA o il Codice Fiscale** dell'impresa richiedente;
- premere il tasto **"Cerca"** (il sistema propone automaticamente i dati del Registro Imprese);
- selezionare il Tipo Pratica **"Richiesta Contributi" o "Rendicontazione";**
- selezionare lo **Sportello di Destinazione (Camera di commercio di Alessandria-Asti)**;
- al termine cliccare su **"Avvia compilazione**".

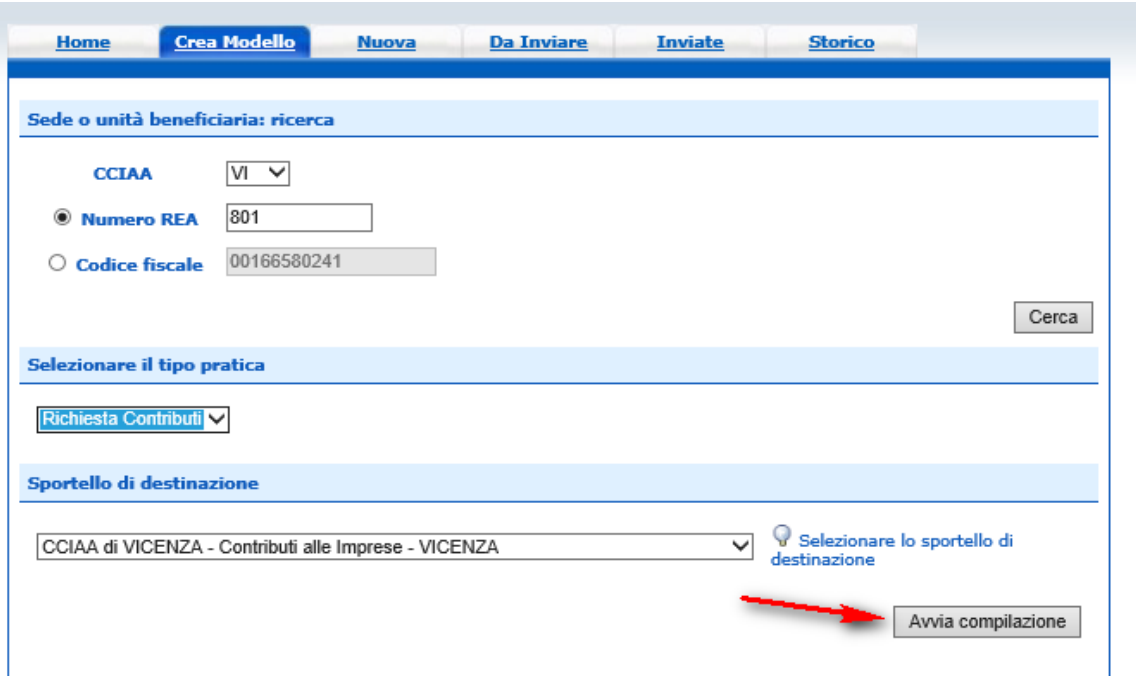

Il Modello base è diviso in varie sezioni; **devono essere compilati solo i campi obbligatori contrassegnati con l'asterisco:** 

- **selezionare il Bando Transizione Energetica 2024** e procedere con l'inserimento degli altri dati obbligatori richiesti (si segnala che i Bandi camerali della Camera di Alessandria-Asti non sono soggetti ad imposta di bollo);
- inseriti tutti i dati, salvare il modello con la funzione **"Scarica Modello base"**, che consente di salvare il file in formato XML sulla propria stazione di lavoro. Il file dovrà essere firmato digitalmente lasciando attiva l'applicazione di Sportello (non si deve chiudere la finestra) e avrà l'estensione **xml.p7m** (attenzione a non modificare il nome al file generato dalla procedura);
- a download completato cliccare il tasto **Chiudi** e attivare la funzione **"Nuova Pratica".**

## **c) APERTURA E PREDISPOSIZIONE DELLA PRATICA TELEMATICA**

Selezionare la funzione **"Nuova"**, inserire nuovamente i riferimenti dell'impresa, scegliere il tipo di pratica (Richiesta contributi o Rendicontazione), selezionare lo Sportello di destinazione, cliccare su **"Sfoglia"** e **allegare il Modello base**, ovvero il file xml.p7m ottenuto precedentemente con la funzione "Crea Modello" e poi salvato sulla propria stazione di lavoro e firmato digitalmente.

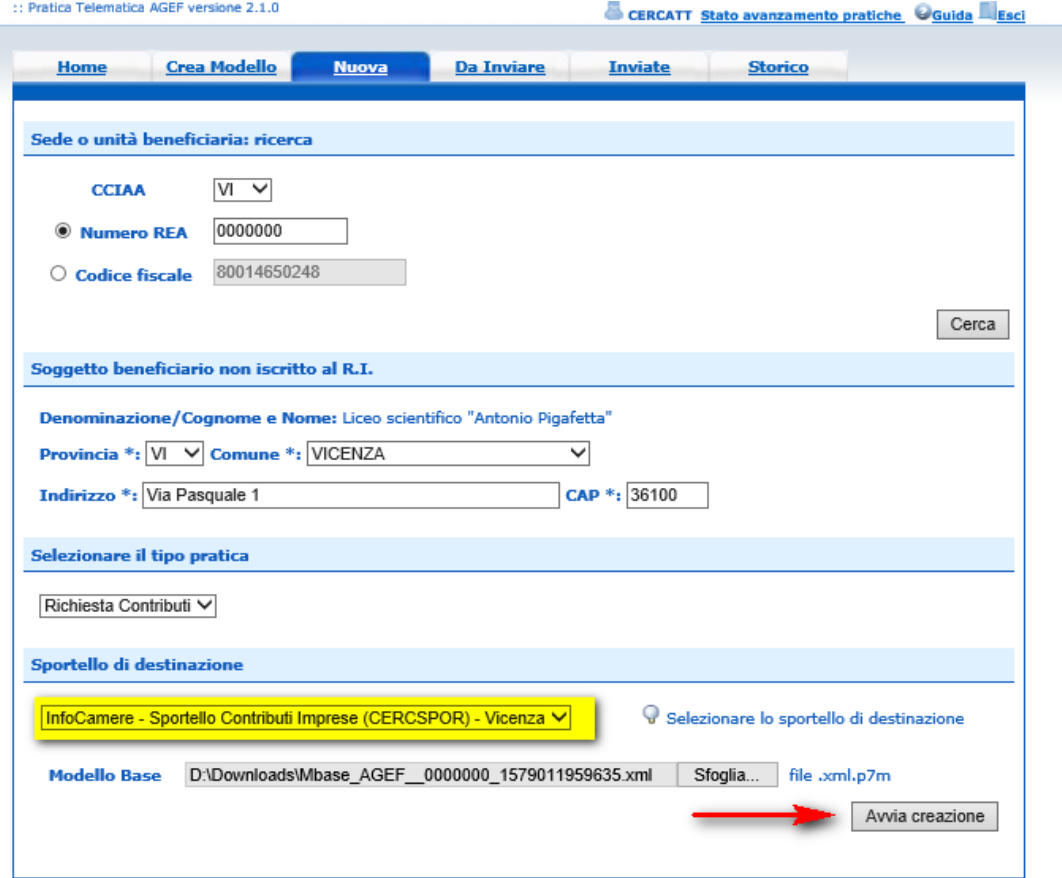

Al termine premere **"Avvia creazione"**

A questo punto il sistema apre la **"Scheda dettaglio pratica"** attribuendo alla stessa un codice identificativo (questa sezione serve per il caricamento del Modulo di domanda e di tutti gli allegati previsti dal Bando).

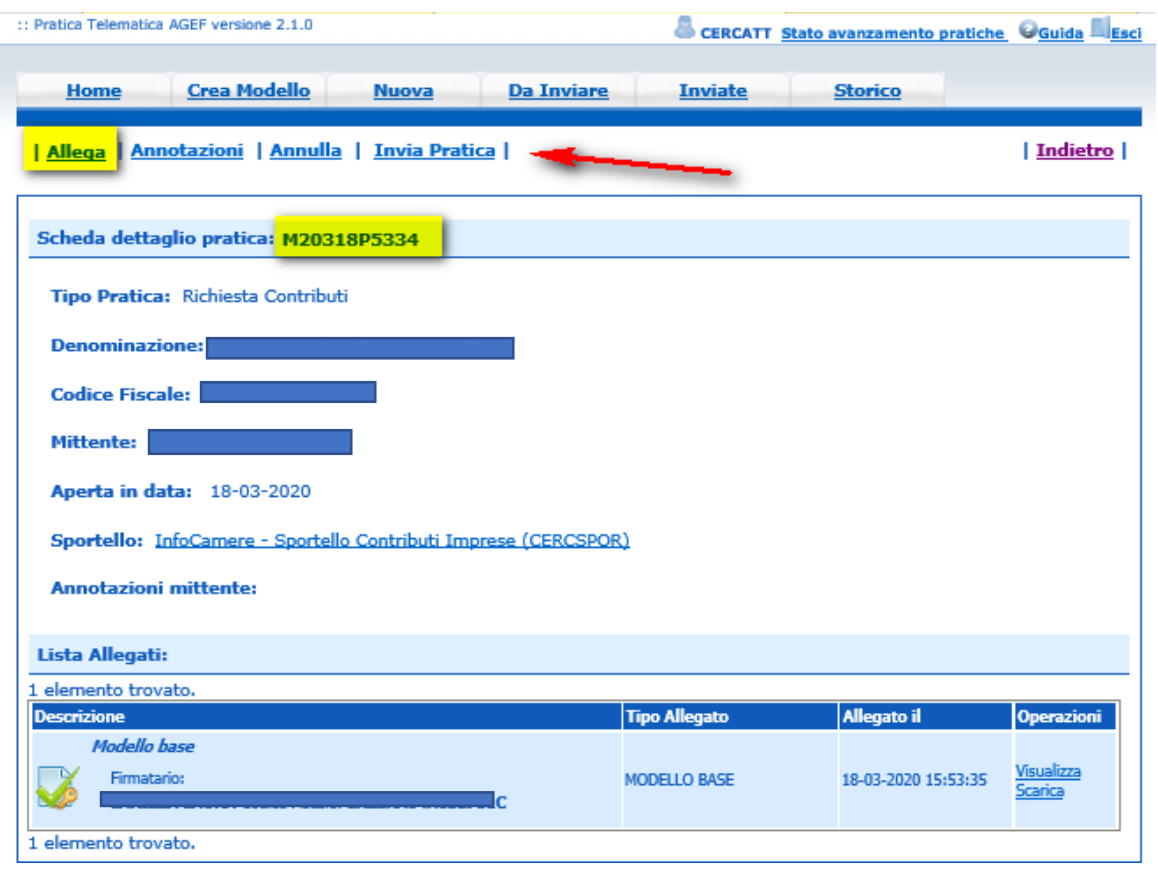

Procedere poi nel modo seguente:

- nella Scheda dettaglio pratica, cliccare su **"Allega";**
- per ogni documento da allegare premere il tasto **"Sfoglia" e procedere allegando la documentazione obbligatoria richiesta dal Bando** e precedentemente scannerizzata, firmata digitalmente e salvata sulla propria stazione di lavoro;
- completare la descrizione dell'allegato;
- per aggiungere un altro allegato premere il tasto **"Allega e continua"**. Una volta inserito l'ultimo allegato premere **"Allega e termina"** per concludere l'operazione e tornare al dettaglio della pratica.

**Prima di procedere con l'invio della pratica è opportuno verificare che siano presenti il Modello base generato dal sistema e tutti gli allegati previsti dal Bando.** Si segnala che in questa fase sono disponibili il tasto "Annulla pratica" e la funzione "Annotazioni" per aggiungere un breve testo libero per fornire alla Camera di commercio eventuali ulteriori informazioni.

Quando la pratica è completa cliccare sul pulsante **"Invia Pratica".**

Il sistema conferma l'avvenuto invio tramite una mail di notifica all'utente all'indirizzo indicato in fase di registrazione nella piattaforma WebTelemaco – Servizi e-gov ed effettua alcuni controlli automatici relativi ai termini di presentazione della pratica telematica e alla verifica dei pagamenti del Diritto annuale camerale.

## ➢ **4. STATO AVANZAMENTO PRATICA**

La sezione **"Da inviare"** consente di visualizzare le pratiche "in lavorazione" non ancora trasmesse allo Sportello telematico camerale.

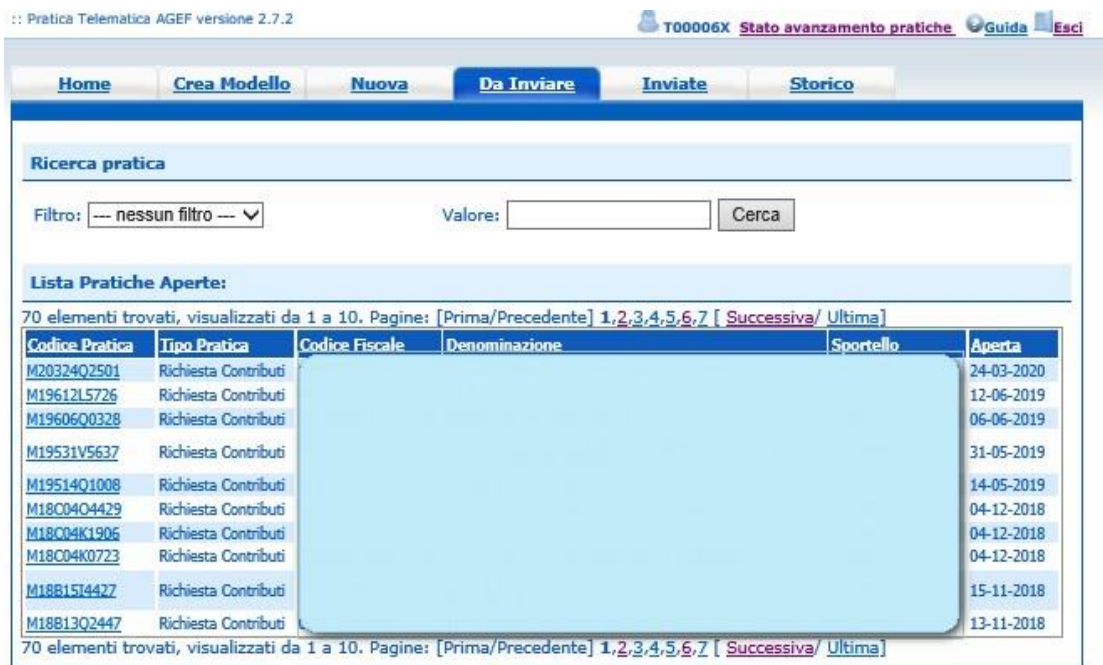

La sezione **"Inviate"** propone l'elenco delle pratiche già trasmesse alla Camera di commercio da meno di 2 anni. Successivamente le pratiche vengono spostate in automatico dal sistema nella sezione **"Storico".** Si precisa che la colonna **"Istruttoria"** indica l'esito dei controlli automatici sopra indicati effettuati dal sistema. Lo stato **"Chiusa" o "Archiviata"** con **Stato istruttoria "Positivo"** si riferisce esclusivamente al corretto inoltro telematico della pratica all'Ufficio competente. Mentre lo stato **"Sospesa"** può evidenziare delle irregolarità nel pagamento del diritto annuale che la Camera chiederà di regolarizzare con successiva comunicazione.

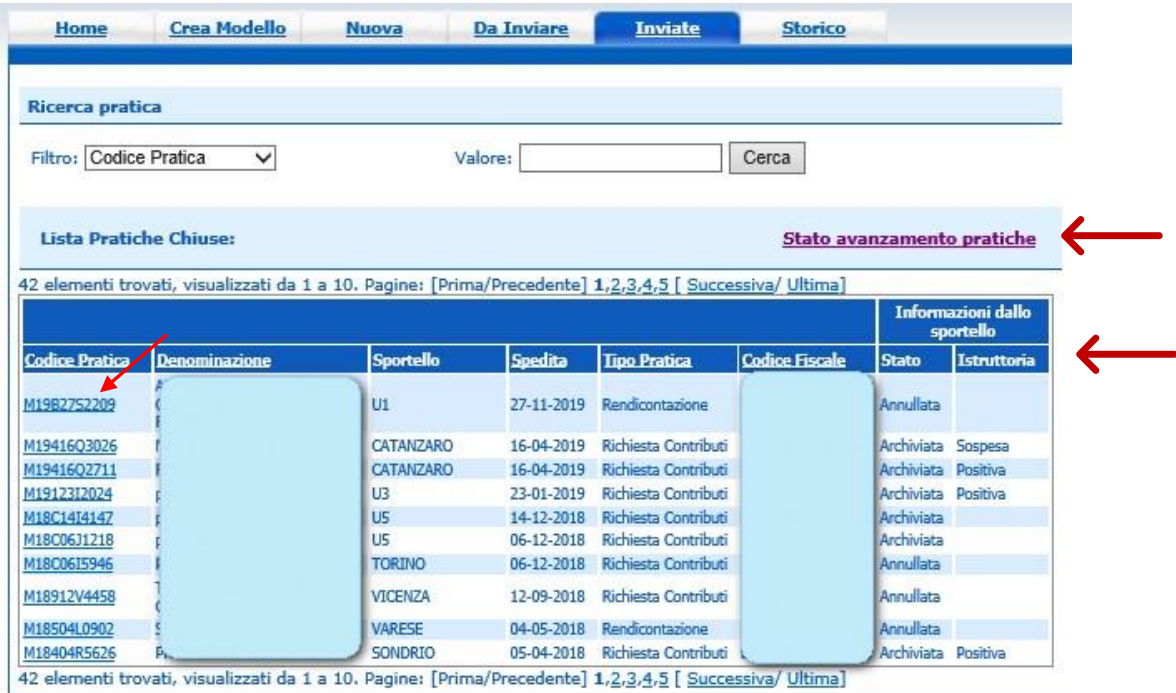

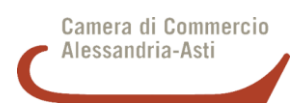

Dal link **"Codice Pratica"** è possibile attivare la **"Scheda dettaglio pratica"** dove sono reperibili i riferimenti al **Protocollo attribuito**. In particolare il numero di Protocollo è il terzo elemento dei riferimenti del campo Protocollo. Tale numero è utile per identificare la pratica nei rapporti con l'Ufficio camerale e andrà riportato nell'eventuale successiva pratica di rendicontazione del contributo se prevista dal Bando.

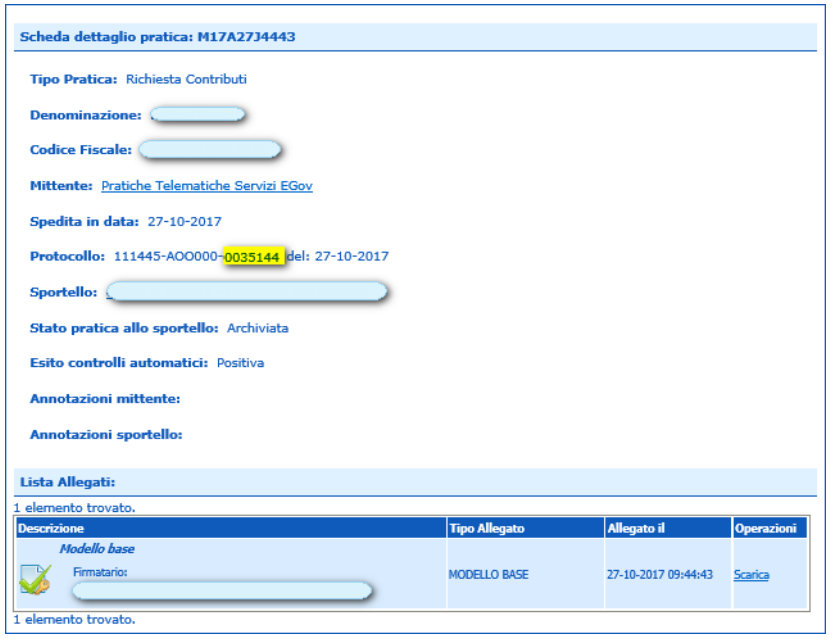

La funzione **"Stato avanzamento pratiche"** consente invece di monitorare lo stato della pratica presso l'ufficio camerale competente (Stato pratica: acquisita dallo Sportello, in carico all'Ufficio competente, in istruttoria, contributo in concessione, contributo concesso, contributo non concesso).